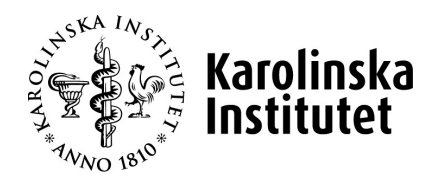

# **Hantera ett retunerat ärenden Hantering av anknutna**

**Systemstöd: UBW anknutna Process: Start anknuten, Ändra anknuten och Avslut anknuten Delprocess: Justera/komplettera retunerat ärenden Version nr: 1.0**

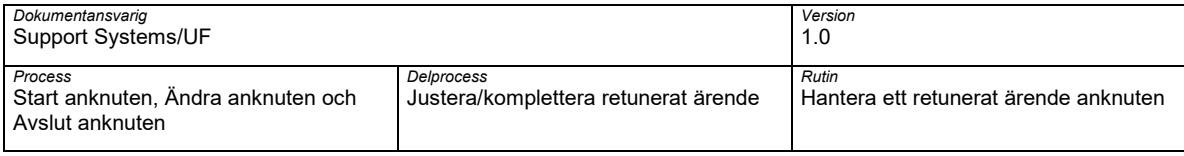

## **Dokumenthantering**

Detta dokument gäller från aktuellt datum då dokumentet producerades eller uppdaterades.

### **Revisionshistorik**

Dokumentet har ändrats enligt följande:

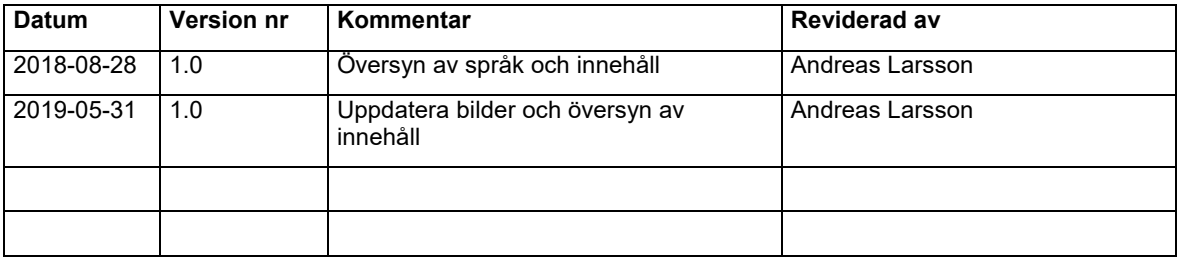

## **Godkännande historik**

Detta dokument godkänns enligt följande:

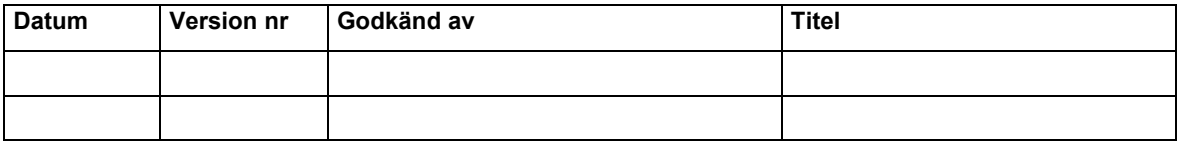

## **Bilagor**

Detta dokument har följande bilagor kopplade till sig:

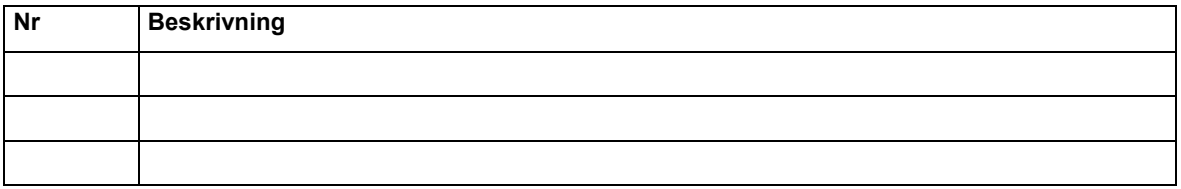

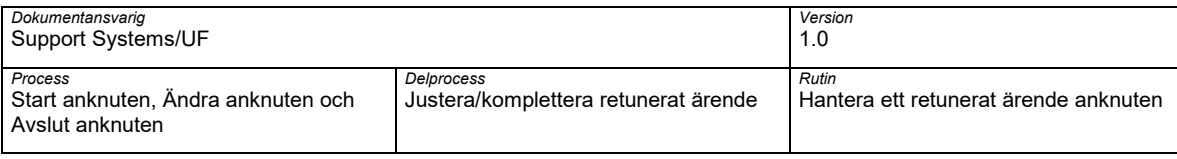

## **Innehållsförteckning**

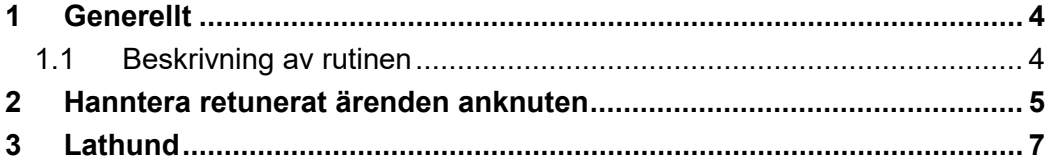

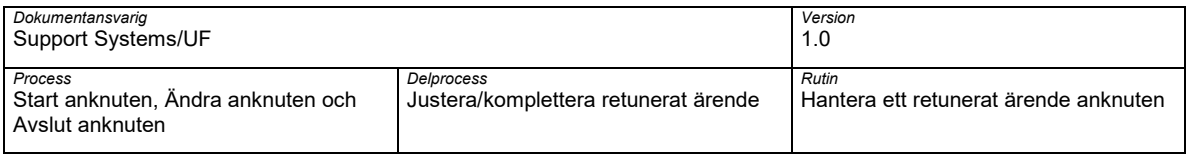

## <span id="page-3-0"></span>**1 Generellt**

## <span id="page-3-1"></span>**1.1 Beskrivning av rutinen**

Rutinen Hantera ett retunerat ärende anknuten är en del av processerna Start anknuten, Ändra anknuten och Avsluta anknuten. Rutinen beskriver hur ett ärenden avseende anknuten hanteras som har retunerats av en godkännare eller attestant för komplettering i systemstöd för Hantering av anknutna – UBW.

#### **1.1.1 Koppling till övriga rutiner**

Följande övriga rutiner är kopplade till denna rutin:

- G01 Inloggning och utloggning
- N1.1 Registrera ny anknytning
- Ä1.1 Ändring anknuten
- A1.1 Avslut anknuten

#### **1.1.2 Navigationsväg**

Webbläsare:

• KI:s medarbetarportal  $\rightarrow$  Digitala vertyg  $\rightarrow$  UBW anknutna

I B1 - Hantering av anknutna:

• Meny  $\rightarrow$  Aktivitetslista

#### **1.1.3 Arbetsflödet**

Bilden nedan beskriver flödet för att hantera ett retunerat ärenden avseende anknuten

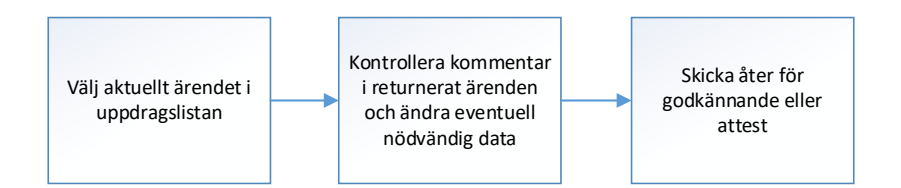

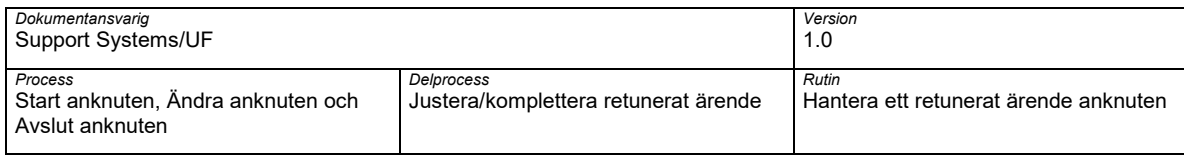

## <span id="page-4-0"></span>**2 Hanntera retunerat ärenden anknuten**

Logga in i UBW anknutna, se rutinen G01-In och utloggning UBW Anknuten

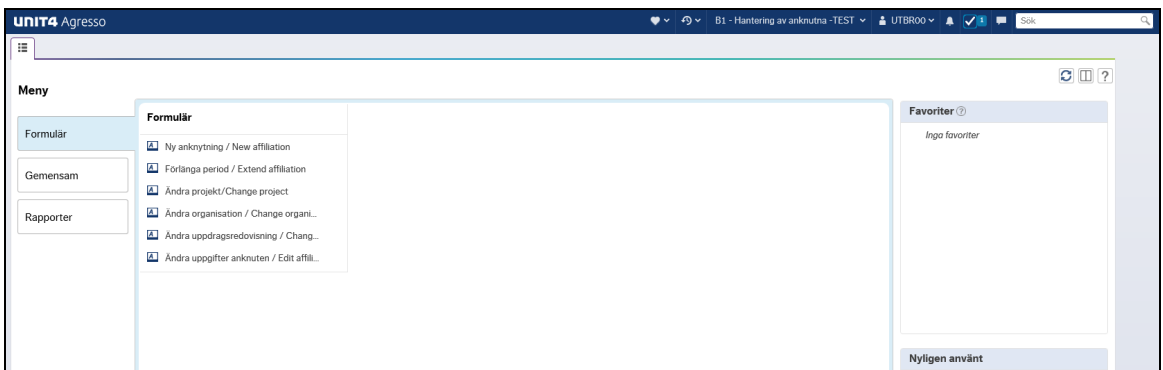

Öppna upp din aktivitetslista och välj "Justera anknuten - xxxx"

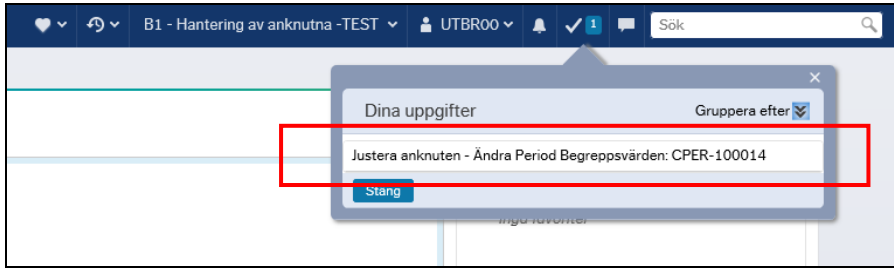

Justera anknuten öppnas i en ny flik

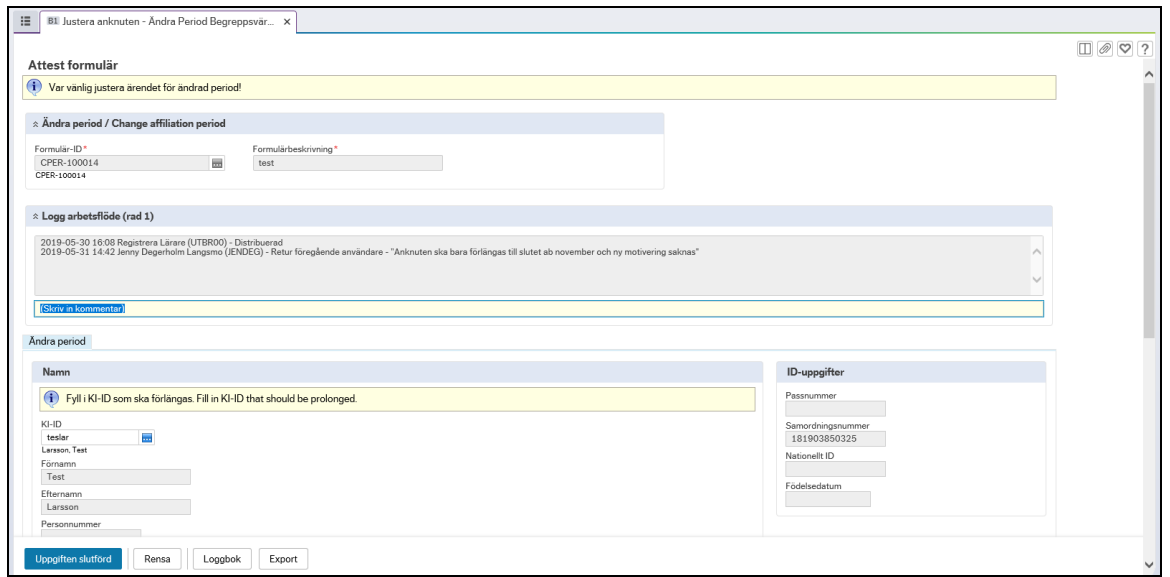

Karolinska Institutet K1.1 Hantera ett retunerat ärenden\_Anknutna i UBW\_v1.0

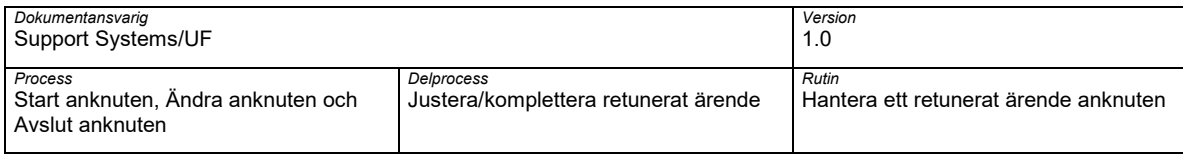

#### Kontrollera kommentar i Logg arbetsflöde om varför ärendet har retunerats och av vem

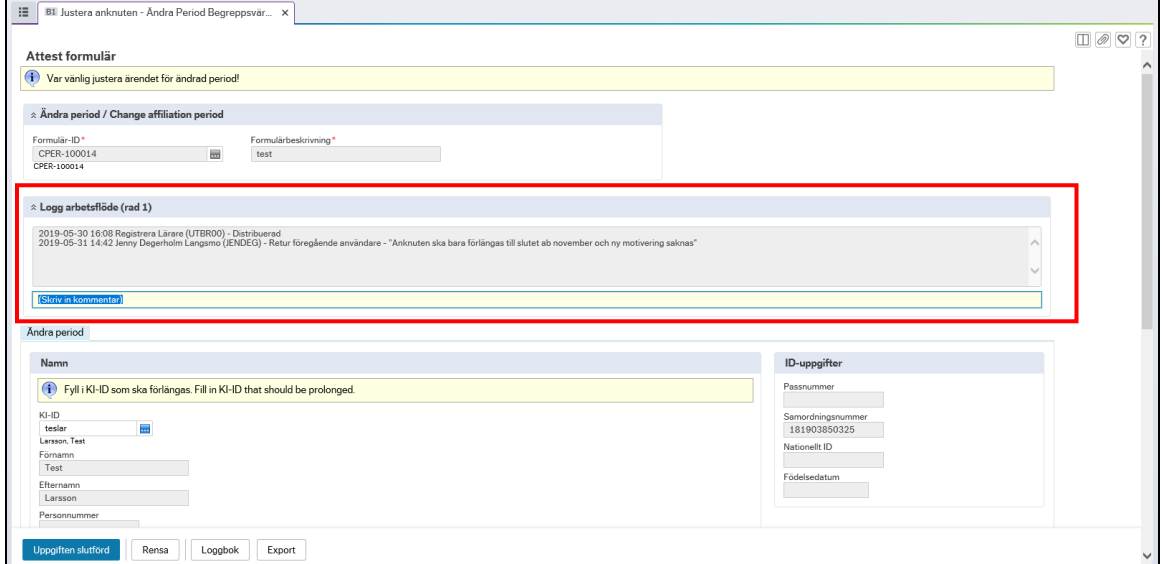

Utför aktuell ändring på ärendet och ange eventuell kommentar i utförs ändring i Logg arbetsflöde

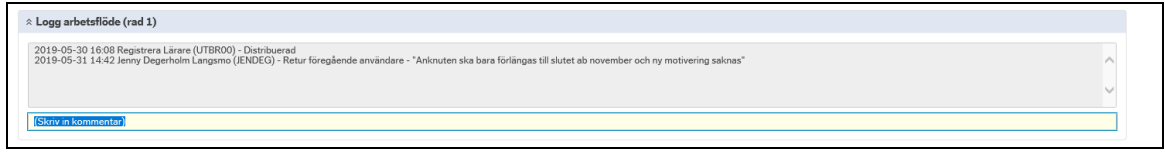

Välj Uppgiften slutförd för att skicka ärdet åter för godkännande eller attest

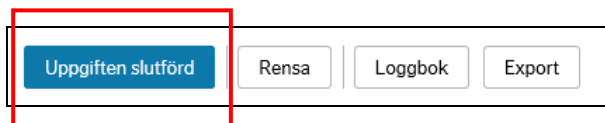

Kontrollera att ärendet skickats vidare och välj OK

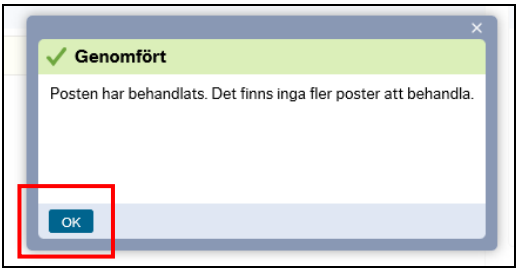

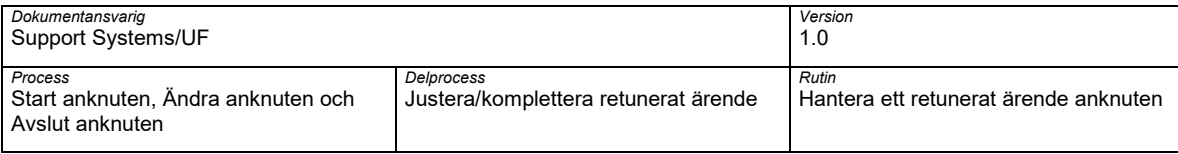

## <span id="page-6-0"></span>**3 Lathund**

#### **Hantera retunerat ärenden anknuten - Gör så här:**

- 1. Öppna din uppgiftslista i UBW
- 2. Välj aktullt justeringsbegäran
- 3. Granska och kontroller kommentar i Logg arbetsflöde
- 4. Utför efterfråga ändring
- 5. Välj Uppgiften slutförd